# Utilitaire Setup Manuel de l'utilisateur

© Copyright 2007 Hewlett-Packard Development Company, L.P.

Windows est une marque déposée aux États-Unis de Microsoft Corporation.

Les informations contenues dans ce document peuvent être modifiées sans préavis. Les garanties relatives aux produits et aux services HP sont décrites dans les textes de garantie limitée expresse qui les accompagnent. Aucun élément du présent document ne peut être interprété comme constituant une garantie supplémentaire. HP ne saurait être tenu pour responsable des erreurs ou omissions de nature technique ou rédactionnelle qui pourraient subsister dans le présent document.

Première édition : septembre 2007

Référence du document : 456075-051

# **Sommaire**

### 1 Démarrage de l'utilitaire Setup

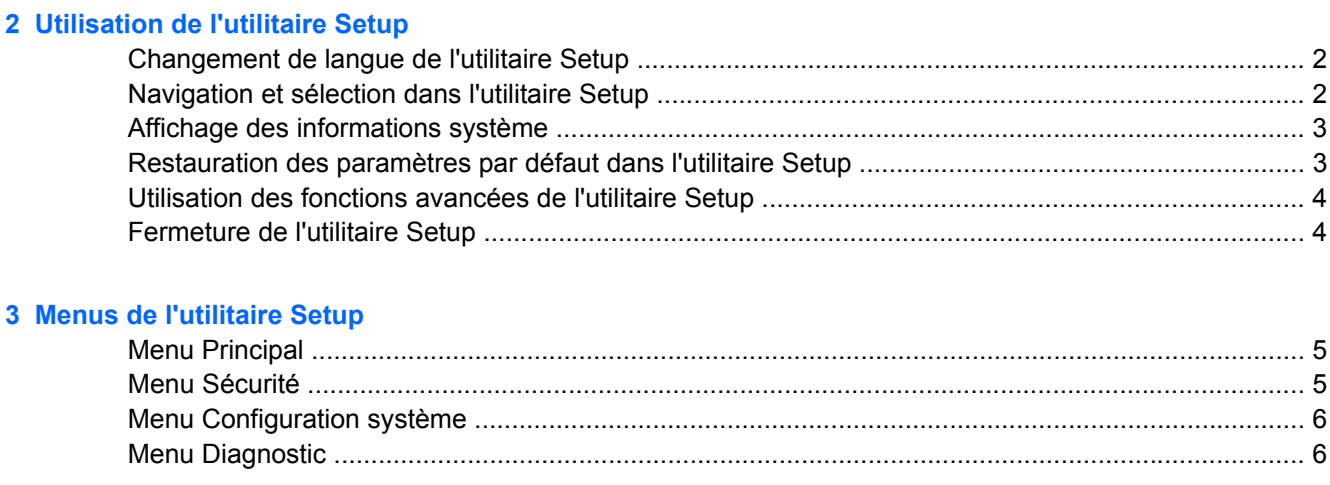

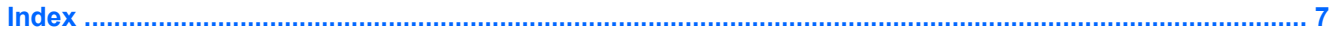

# <span id="page-4-0"></span>**1 Démarrage de l'utilitaire Setup**

L'utilitaire Setup est un outil d'information et de personnalisation présent dans la mémoire ROM qui peut être utilisé même lorsque le système d'exploitation Windows® ne fonctionne pas ou refuse de se charger.

**EX REMARQUE :** Le lecteur d'empreintes digitales (certains modèles) ne fonctionne pas lorsque l'utilitaire Setup est en cours d'accès.

Cet utilitaire présente des informations sur l'ordinateur et permet de modifier des paramètres relatifs au démarrage, à la sécurité et à d'autres préférences.

Pour démarrer l'utilitaire Setup :

- **1.** Allumez ou redémarrez l'ordinateur.
- **2.** Appuyez sur la touche f10 lorsque le message "Press <F10> to enter setup" (Touche F10 pour entrer dans le menu d'installation) s'affiche dans l'angle inférieur gauche de l'écran avant le démarrage de Windows®.

# <span id="page-5-0"></span>**2 Utilisation de l'utilitaire Setup**

### **Changement de langue de l'utilitaire Setup**

La procédure suivante décrit comment changer de langue dans l'utilitaire Setup. Si l'utilitaire Setup n'est pas en cours d'exécution, commencez par l'étape 1. S'il l'est déjà, commencez par l'étape 2.

- **1.** Pour lancer l'utilitaire Setup, mettez l'ordinateur sous tension ou redémarrez-le, puis appuyez sur la touche f10 lorsque le message "Press <F10> to enter setup" (Touche F10 pour entrer dans le menu d'installation) s'affiche dans l'angle inférieur gauche de l'écran.
- **2.** Utilisez les touches de direction pour sélectionner **Configuration système > Langue**, puis appuyez sur la touche entrée.
- **3.** Appuyez sur f5 ou sur f6 (ou utilisez les touches de direction) pour sélectionner une langue, puis appuyez sur entrée.
- **4.** Lorsqu'une invite de confirmation de l'option sélectionnée s'affiche, appuyez sur entrée pour enregistrer votre préférence.
- **5.** Pour définir vos préférences et quitter l'utilitaire Setup, appuyez sur f10, puis suivez les instructions qui s'affichent.

Vos préférences prennent effet au redémarrage de l'ordinateur sous Windows.

## **Navigation et sélection dans l'utilitaire Setup**

Setup n'est pas un utilitaire Windows et ne prend pas en charge le pavé tactile. La navigation et la sélection se font par pression sur les touches du clavier.

- Pour choisir un menu ou un de ses éléments, utilisez les touches de direction.
- Pour choisir un élément dans une liste déroulante ou pour activer ou désactiver un champ, utilisez les touches de direction ou la touche f5 ou f6.
- Pour sélectionner un élément, appuyez sur entrée.
- Pour fermer une zone de texte ou retourner à l'écran du menu, appuyez sur échap.
- Pour afficher des informations de navigation et de sélection supplémentaires pendant que l'utilitaire Setup est en cours d'exécution, appuyez sur f1.

## <span id="page-6-0"></span>**Affichage des informations système**

La procédure suivante décrit comment afficher les informations système dans l'utilitaire Setup. Si l'utilitaire n'est pas encore ouvert, commencez par l'étape 1. S'il l'est déjà, commencez par l'étape 2.

- **1.** Pour lancer l'utilitaire Setup, mettez l'ordinateur sous tension ou redémarrez-le, puis appuyez sur la touche f10 lorsque le message "Press <F10> to enter setup" (Touche F10 pour entrer dans le menu d'installation) s'affiche dans l'angle inférieur gauche de l'écran.
- **2.** Accédez aux informations système à l'aide du menu **Principal**.
- **3.** Pour quitter l'utilitaire Setup sans modifier les paramètres, utilisez les touches de direction pour sélectionner **Quitter > Ignorer les modifications et quitter**, puis appuyez sur la touche entrée. (L'ordinateur redémarre sous Windows.)

### **Restauration des paramètres par défaut dans l'utilitaire Setup**

La procédure suivante décrit comment restaurer les paramètres par défaut de l'utilitaire Setup. Si l'utilitaire Setup n'est pas en cours d'exécution, commencez par l'étape 1. S'il l'est déjà, commencez par l'étape 2.

- **1.** Pour lancer l'utilitaire Setup, mettez l'ordinateur sous tension ou redémarrez-le, puis appuyez sur la touche f10 lorsque le message "Press <F10> to enter setup" (Touche F10 pour entrer dans le menu d'installation) s'affiche dans l'angle inférieur gauche de l'écran.
- **2.** Sélectionnez **Quitter > Charger param. d'inst. déf.**, puis appuyez sur la touche entrée.
- **3.** Lorsque la boîte de dialogue Confirmation d'installation de l'utilitaire Setup s'affiche, appuyez sur la touche entrée pour enregistrer vos préférences.
- **4.** Pour définir vos préférences et quitter l'utilitaire Setup, appuyez sur f10, puis suivez les instructions qui s'affichent.

Les paramètres par défaut de l'utilitaire Setup sont définis lorsque vous quittez l'utilitaire et prennent effet au redémarrage de l'ordinateur.

**REMARQUE :** La restauration des paramètres par défaut définis en usine n'affecte pas les paramètres relatifs aux mots de passe, à la sécurité et à la langue.

## <span id="page-7-0"></span>**Utilisation des fonctions avancées de l'utilitaire Setup**

Ce guide décrit les fonctions de l'utilitaire Setup recommandées pour tous les utilisateurs. Pour plus d'informations sur les fonctions de l'utilitaire Setup recommandées pour les utilisateurs avancés uniquement, reportez-vous au centre Aide et support, qui n'est accessible que lorsque l'ordinateur est sous Windows.

Les fonctions avancées de l'utilitaire Setup disponibles pour les utilisateurs expérimentés comprennent l'autotest du disque dur, la fonction Network Service Boot (Amorçage service réseau) et les paramètres relatifs aux préférences de l'ordre de démarrage.

Le message "<F12> to boot from LAN" (Touche F12 pour démarrer à partir du LAN), qui s'affiche dans l'angle inférieur gauche de l'écran chaque fois que l'ordinateur démarre ou redémarre sous Windows, permet de démarrer à partir d'un service réseau.

Le message "Press <F9> to change boot order" (Touche F9 pour modifier l'ordre d'amorçage), qui s'affiche dans l'angle inférieur gauche de l'écran chaque fois que l'ordinateur démarre ou redémarre sous Windows, permet de modifier l'ordre d'amorçage.

### **Fermeture de l'utilitaire Setup**

Vous pouvez fermer l'utilitaire Setup en enregistrant ou en ignorant les modifications.

- Pour fermer l'utilitaire Setup et enregistrer vos modifications dans la session en cours, utilisez l'une des deux procédures suivantes :
	- Appuyez sur f10, puis suivez les instructions à l'écran.
		- $-$  ou  $-$
	- Si les menus de l'utilitaire Setup ne sont pas visibles, appuyez sur la touche échap pour les réafficher. Utilisez ensuite les touches de direction pour sélectionner **Quitter > Quitter en enregistrant les modifications**, puis appuyez sur la touche entrée.

Lorsque vous utilisez la procédure f10, vous avez la possibilité de retourner à l'utilitaire Setup. Lorsque vous utilisez l'option Quitter en enregistrant les modifications, l'utilitaire Setup se ferme lorsque vous appuyez sur entrée.

● Pour fermer l'utilitaire Setup sans enregistrer vos modifications dans la session en cours :

Si les menus de l'utilitaire Setup ne sont pas visibles, appuyez sur la touche échap pour les réafficher. Utilisez ensuite les touches de direction pour sélectionner **Ignorer les modifications et quitter**, puis appuyez sur la touche entrée.

Une fois l'utilitaire Setup fermé, l'ordinateur redémarre sous Windows.

# <span id="page-8-0"></span>**3 Menus de l'utilitaire Setup**

Les tableaux de menus présentés dans cette section décrivent les options de l'utilitaire Setup.

**REMARQUE :** Certains des éléments de menu de l'utilitaire Setup répertoriés dans ce chapitre peuvent ne pas être pris en charge par votre ordinateur.

## **Menu Principal**

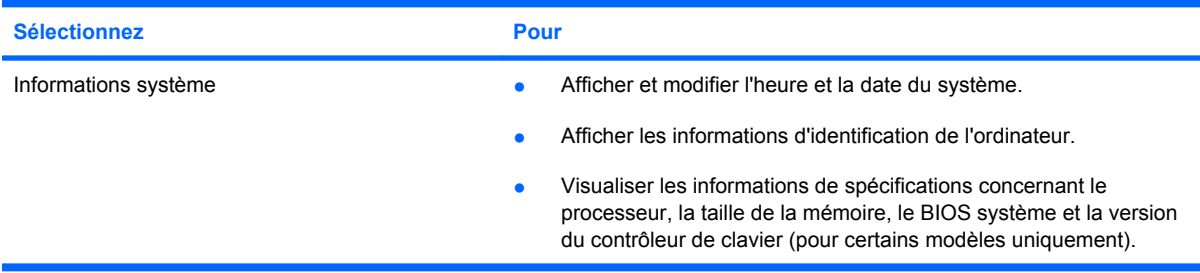

## **Menu Sécurité**

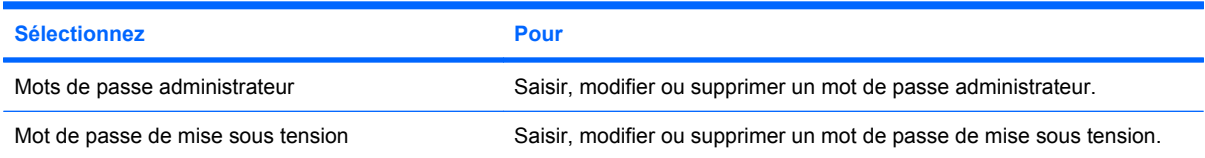

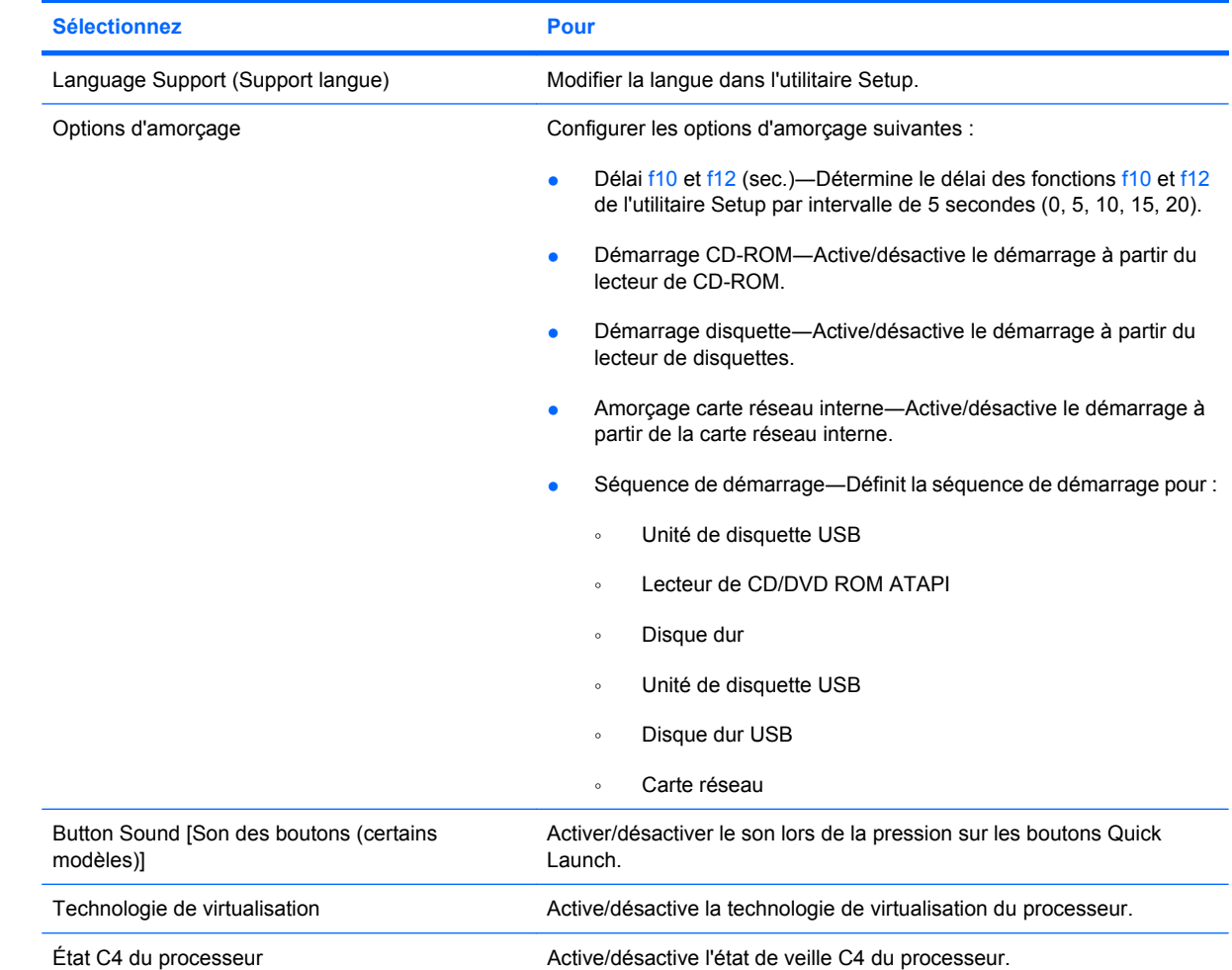

# <span id="page-9-0"></span>**Menu Configuration système**

# **Menu Diagnostic**

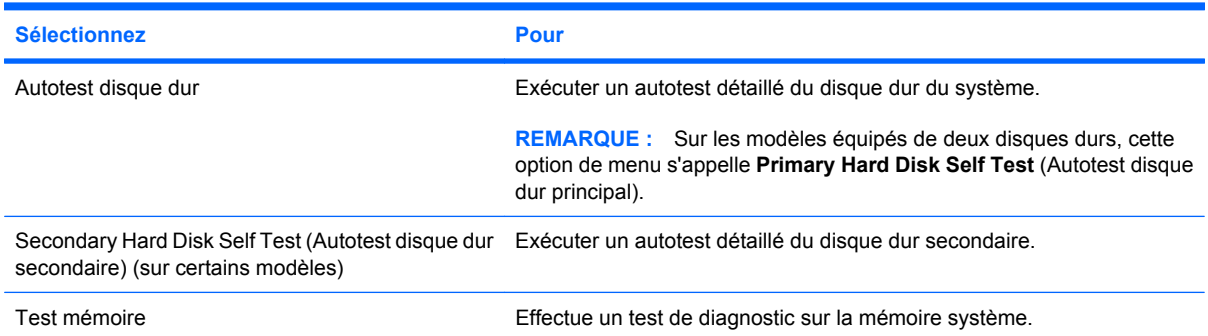

# <span id="page-10-0"></span>**Index**

### **A**

affichage des informations système [3](#page-6-0) autotest disque dur secondaire [6](#page-9-0) autotest du disque dur [6](#page-9-0)

### **B**

Button Sound (Son des boutons) [6](#page-9-0)

### **C**

changement de langue de l'utilitaire Setup [2](#page-5-0)

### **F**

fermeture de l'utilitaire Setup [4](#page-7-0) fonctions avancées de l'utilitaire Setup [4](#page-7-0)

### **I**

informations système [5](#page-8-0)

### **L**

lecteur d'empreintes digitales [1](#page-4-0)

### **M**

Menu Configuration système [6](#page-9-0) Menu Diagnostic [6](#page-9-0) Menu Principal [5](#page-8-0) Menu Sécurité [5](#page-8-0) mot de passe administrateur [5](#page-8-0) mot de passe de mise sous tension [5](#page-8-0) mots de passe [5](#page-8-0)

### **N**

navigation dans l'utilitaire Setup [2](#page-5-0)

### **O**

options d'amorçage [6](#page-9-0) ordre de démarrage [6](#page-9-0)

### **R**

restauration des paramètres par défaut [3](#page-6-0)

### **S**

sélection dans l'utilitaire Setup [2](#page-5-0) support langue [6](#page-9-0)

### **U**

unités, ordre d'amorçage [6](#page-9-0) utilitaire Setup affichage des informations système [3](#page-6-0) changement de langue [2](#page-5-0) démarrage [1](#page-4-0) fermeture [4](#page-7-0) Menu Configuration système [6](#page-9-0) Menu Diagnostic [6](#page-9-0) Menu Principal [5](#page-8-0) Menu Sécurité [5](#page-8-0) navigation et sélection [2](#page-5-0) restauration des paramètres par défaut [3](#page-6-0) utilisation [2](#page-5-0) utilisation des fonctions avancées [4](#page-7-0)

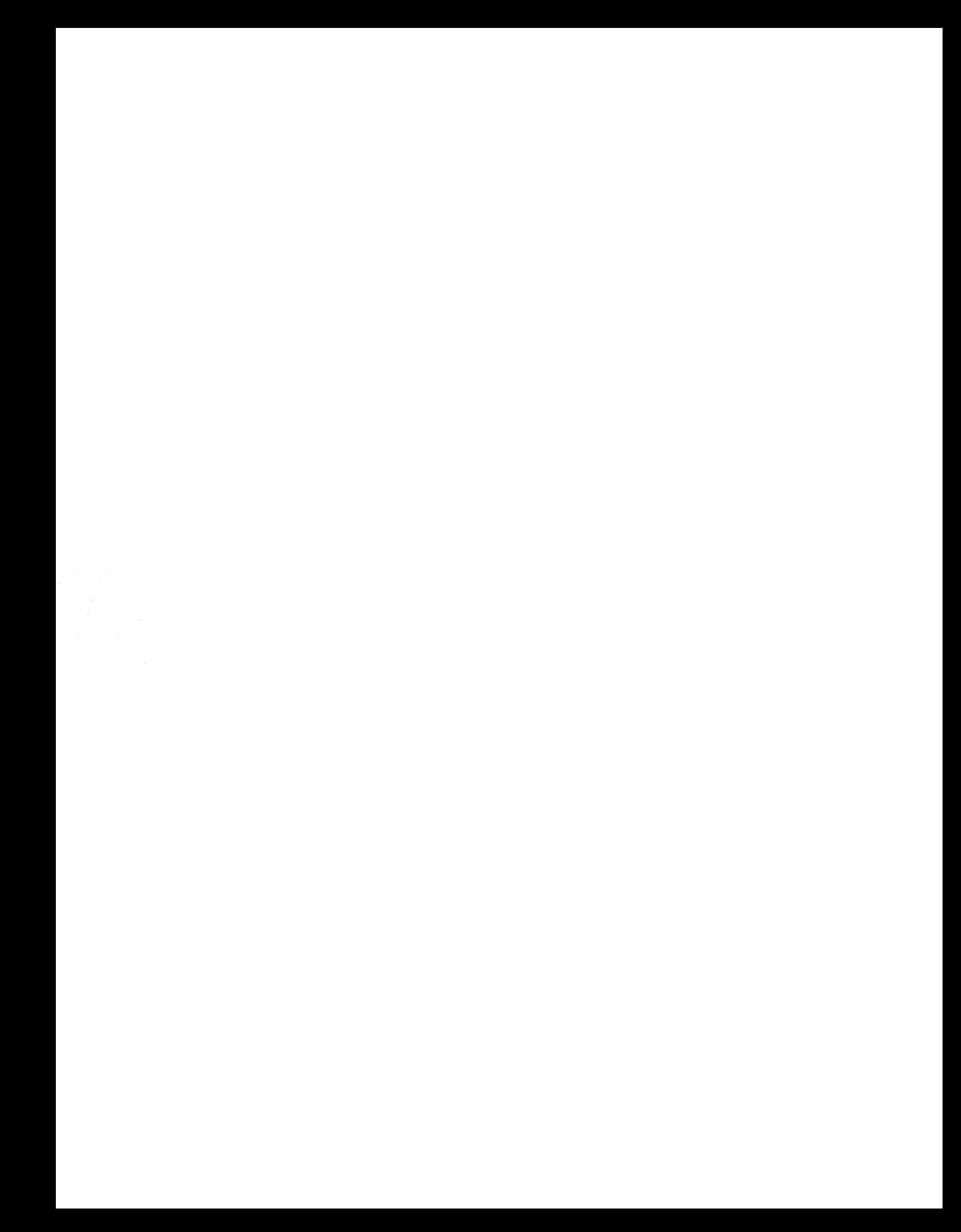